### **Handleiding EVD O&O Afbouw**

# Inhoud

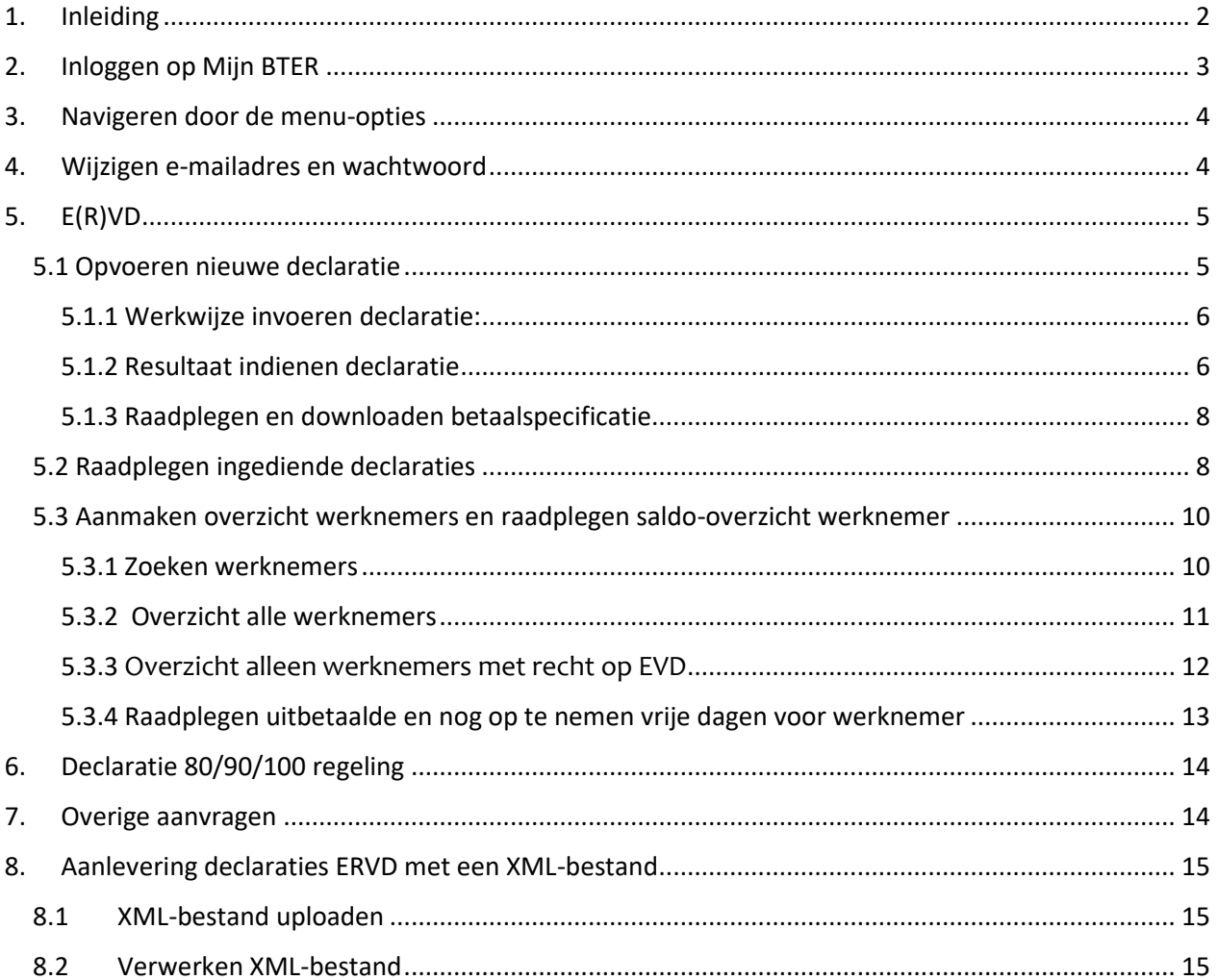

## <span id="page-1-0"></span>1. Inleiding

Werknemers die op 31 december 2015 55 jaar of ouder waren en onafgebroken in de sector afbouw of natuursteen werken, hebben recht op extra verlofdagen. De werkgever betaalt de werknemer over deze dagen 90% van het loon door en 100% van de pensioenpremie. Werkgevers kunnen de loonkosten van deze dagen voor bouwplaatswerknemers declareren bij het O&O-fonds Afbouw. De declaratieregeling geldt niet voor UTA-werknemers. In deze handleiding wordt beschreven hoe u declaraties Extra Verlof Dagen (EVD) in MijnBTER kunt invoeren en/of raadplegen.

Op MijnBTER kunt u ook een declaratie voor de 80/90/100 regeling indienen.

Daarnaast kunt u formulieren downloaden voor declaraties van kortdurend zorgverlof, vierdaagse werkweek 59+ en Palliatief verlof/stervensbegeleiding & rouwverlof. Voor het downloaden van deze formulieren hoeft u niet ingelogd te zijn.

#### **Indienen declaraties EVD en 80/90/100 regeling**

U dient een declaratie in via de homepagina van MijnBTER. Dit kan rechtstreeks via [https://mijnbter.bter-afbouw.nl.](https://mijnbter.bter-afbouw.nl/) Of ga naar de website [www.mijnafbouw.nl](http://www.mijnafbouw.nl/) en druk op 'mijn cao aanvragen'.

Voor het indienen van declaraties EVD en voor de 80/90/100 regeling moet u inloggen. Om toegang te krijgen tot uw account in MijnBTER hebt u een inlogcode (gebruikersnaam) en wachtwoord nodig. Deze kunt u terugvinden op de brief die door APG aan u verzonden is.

#### **Administratiekantoor**

Besteedt u uw adminstratie uit aan een adminstratiekantoor? Informeer dan ook het administratiekantoor over de declaratieprocedure voor EVD.

#### **Aanlevering declaraties EVD met een XML-bestand**

U kunt ook declaraties aanleveren met een XML-bestand via Mijn BTER. Meer informatie over declaraties aanleveren via een XML-bestand is beschreven in hoofdstuk 8 van deze handleiding.

#### **Heeft u vragen?**

Stuur dan een e-mail met uw ledennumer naar werkgevers@bter-afbouw of bel met de Werkgeversdesk op telefoonnummer 020 583 70 70. U kunt ons bereiken op maandag tot en met vrijdag van 8.30 tot 17.00.

# <span id="page-2-0"></span>2. Inloggen op Mijn BTER

Als u navigeert naar [https://mijnbter.bter-afbouw.nl](https://mijnbter.bter-afbouw.nl/) wordt de home pagina getoond. Door op de knop 'Aanmelden' te klikken, komt u in het inlogscherm.

<homepagina>: scherm nog toevoegen na aanpassen content scherm.

Op het inlogscherm vult u uw gebruikersnaam en wachtwoord in. Let op: het wachtwoord is hoofdletter gevoelig. Na het succesvol opgeven van uw inloggegevens klikt u op Verder.

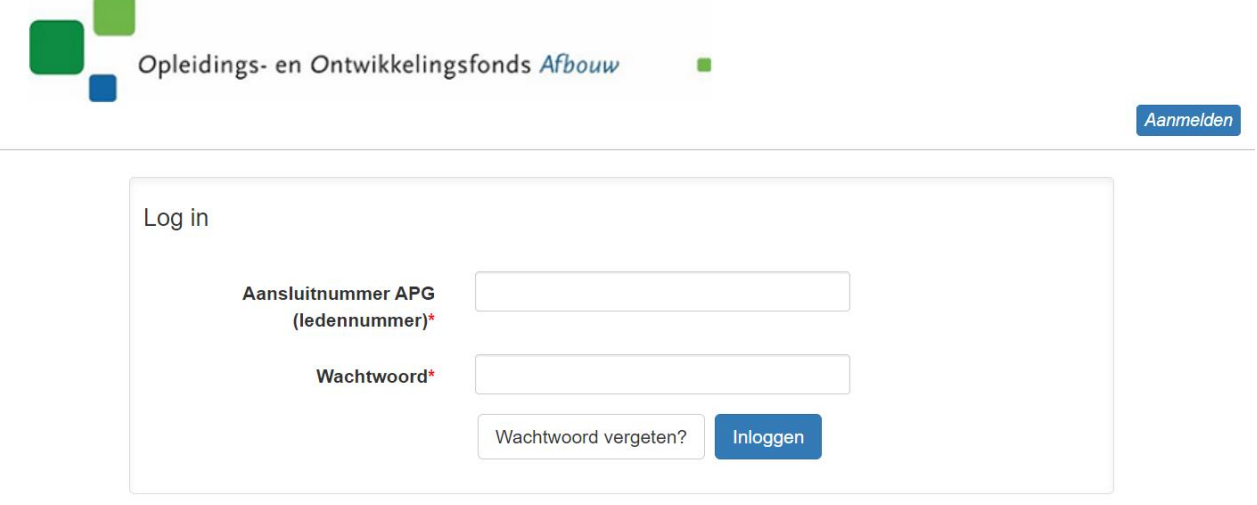

Als u inlogt en wij hebben nog geen e-mailadres van u, dan komt u automatisch in het scherm waarin u uw e-mailadres kunt opgeven. U bent verplicht dit te vullen. Het e-mailadres is nodig voor het versturen van een nieuw wachtwoord als u uw emailadres vergeten bent. Nadat u voor de eerste keer uw e-mailadres opgegeven heeft, kunt u dit altijd nog wijzigen via de menu optie Account/Wijzigen e-mailadres.

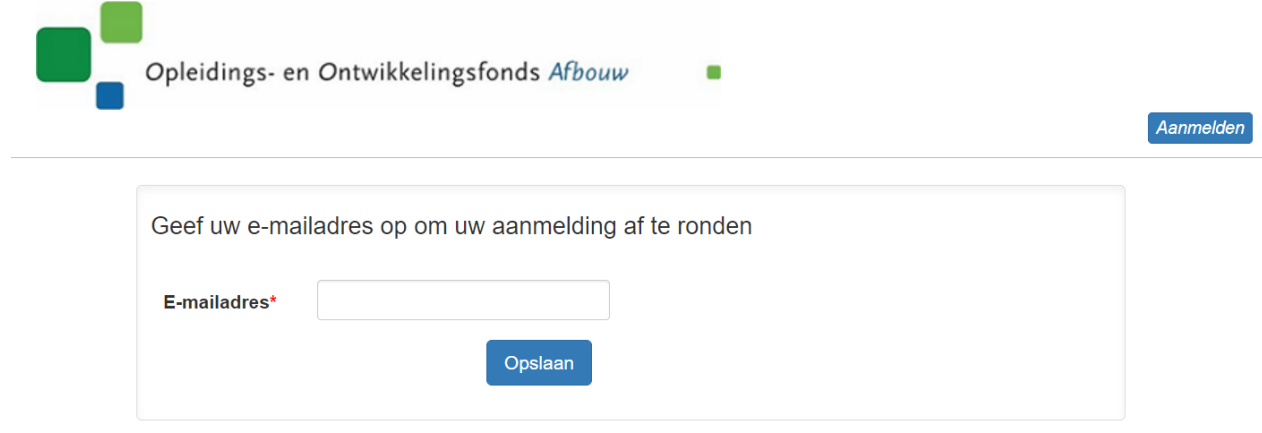

Wanneer u op het inlogscherm bent en u uw wachtwoord vergeten bent, klikt u op: Wachtwoord vergeten? Op het getoonde scherm moet u bij het Aansluitnummer APG uw gebruikersnaam opgeven. Door op de button Wachtwoord opvragen te klikken, wordt een nieuw wachtwoord aangemaakt. Het nieuwe wachtwoord wordt per e-mail aan u opgestuurd.

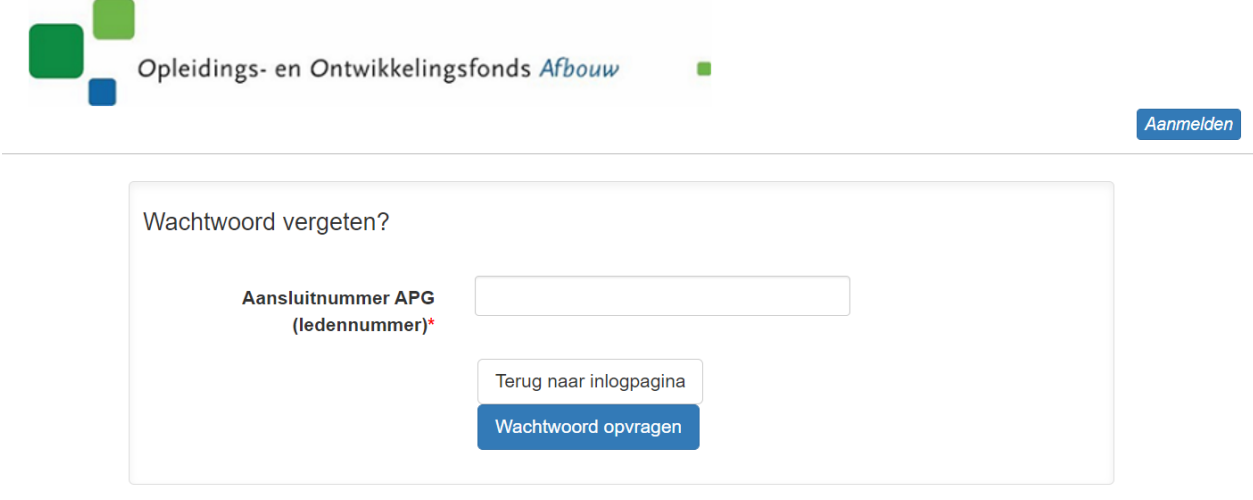

Nadat u succesvol ingelogd bent, vindt u aan de linkerkant van het scherm de menukeuzes van Mijn BTER. Standaard wordt de menu-optie Declaratieoverzicht opgestart.

## <span id="page-3-0"></span>3. Navigeren door de menu-opties

Aan de linkerkant van het scherm worden de verschillende menu-opties getoond. Door het aanklikken van een menu-optie wordt aan de rechterkant het scherm geopend wat hoort bij de gekozen menuoptie. U kunt vanaf elk scherm een nieuwe menu-optie kiezen. Let wel op: het kiezen van een nieuwe menu-optie heeft hetzelfde effect als op de Sluiten knop klikken.

## <span id="page-3-1"></span>4. Wijzigen e-mailadres en wachtwoord

Via de menukeuze 'Wijzigen e-mailadres' kunt u uw e-mailadres aanpassen.

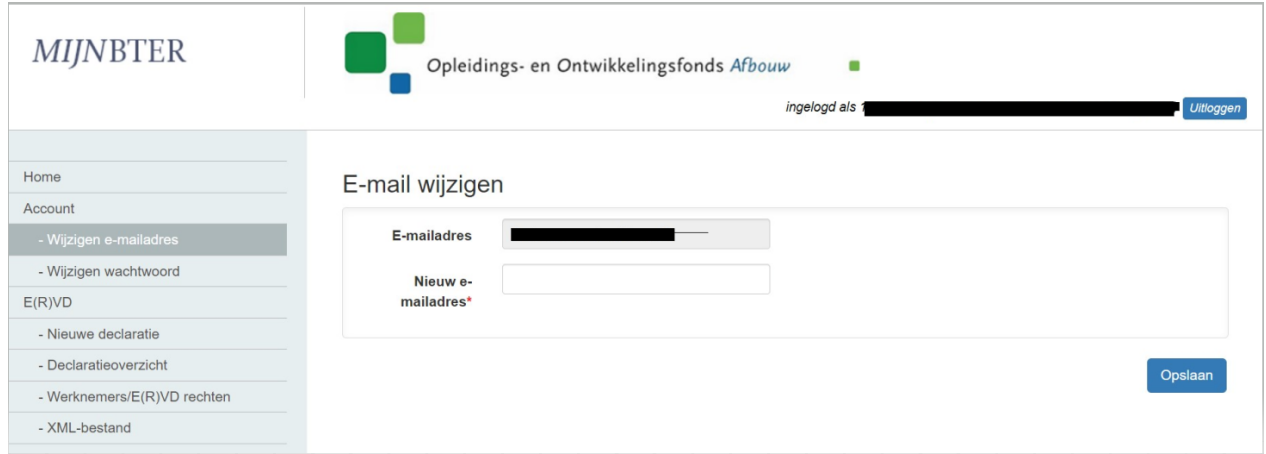

Gebruik de menukeuze 'Wijzigen wachtwoord' om uw wachtwoord te wijzigen. Nieuwe wachtwoorden moeten een minimale lengte van 8 karakters hebben. Als u voor de eerste keer inlogt, wijzig dan gelijk uw wachtwoord.

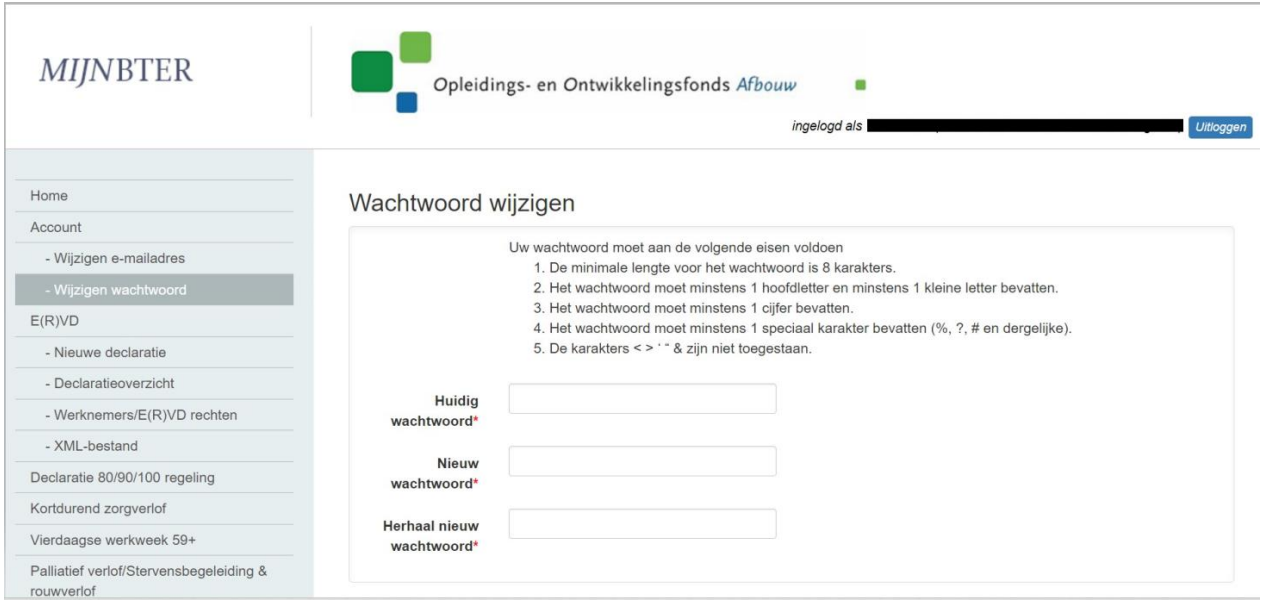

# <span id="page-4-0"></span>5. E(R)VD

Onder het menu E(R)VD kunt u declaraties indienen en raadplegen. U hebt altijd inzicht in de afhandelingsstatus van ingediende declaraties en u heeft inzage in de declaratie- en betaalhistorie. Daarnaast kunt u een overzicht opvragen van uw werknemers. Dit zijn zowel al uw werknemers (ook zonder recht op EVD) als alleen de werknemers met recht op EVD. Via het laatste overzicht kunt u ook voor een geselecteerde werknemer de het saldo-overzicht van de nog op te nemen en uitbetaalde vrije dagen raadplegen.

### <span id="page-4-1"></span>5.1 Opvoeren nieuwe declaratie

U kunt een nieuwe declaratie opvoeren door in het menu voor Nieuwe declaratie te kiezen of vanuit één van de overzichten op de button Nieuwe declaratie te klikken. U krijgt onderstaand scherm te zien.

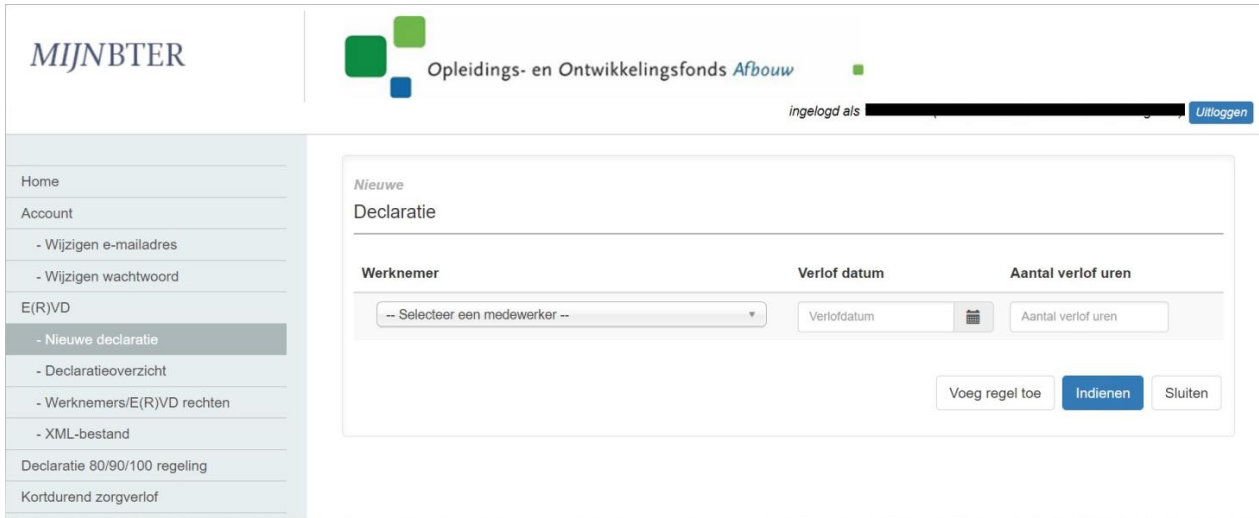

#### <span id="page-5-0"></span>5.1.1 Werkwijze invoeren declaratie:

- Kies de werknemer waarvoor u de declaratie wilt doen. Door op het pijltje aan de rechterkant te klikken, ziet u alle werknemers waarvoor u een declaratie ERVD kan indienen.
- Selecteer uit de agenda de verlofdatum die uw werknemer vrij heeft genomen. U kunt ook zelf een datum invoeren. De datum moet het formaat dd-mm-eejj hebben.
- Voer bij aantal verlofuren het aantal uren in die uw werknemer vrij heeft genomen. Het aantal verlofuren moet groter zijn dan 0 en mag niet meer zijn dan de cao uren. Bij het invoeren van de minuten moet u na het aantal uur een komma gebruiken. Voorbeelden voor het invoeren van de verlofuren:
	- o 15 minuten is 0,25
	- $\circ$  30 minuten is 0.50
	- o 45 minuten is 0,75
	- $\circ$  1 uur is 1
	- o 3 uur en 30 minuten is 3,50
	- $\circ$  8 uur is 8.
- Druk op 'Voeg regel toe' (rechts onderaan scherm) om een extra declaratieregel toe te voegen voor dezelfde of een andere werknemer.
- Druk op 'Verwijder regel' (achter declaratieregel) om de declaratieregel te verwijderen.
- Druk op 'Indienen' (rechts onderaan scherm) om de opgevoerde declaratieregels in te dienen.
- Druk op 'Sluiten' (rechts onderaan scherm) om terug te gaan naar het vorige scherm zonder de opgevoerde declaratieregels in te dienen. Let op: als u op 'Sluiten' klikt, worden de opgevoerde declaratieregels niet opgeslagen. Als u opnieuw op Nieuwe declaratie klikt, dan moet u de eerder opgevoerde declaratiegegevens opnieuw opvoeren.

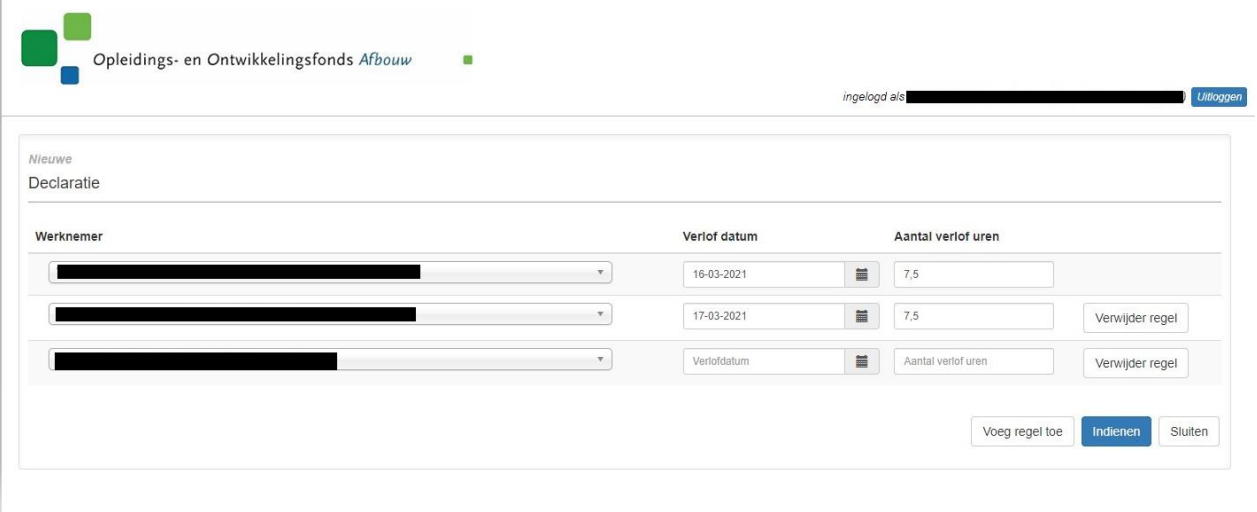

### <span id="page-5-1"></span>5.1.2 Resultaat indienen declaratie

Na het indienen van de declaratie krijgt u direct het resultaat van de declaratie te zien. In de kolom Beslissing ziet u of de declaratie van de verlofdag toegekend, afgekeurd of in de wachtkamer gezet is. Bij een afgekeurde declaratie of een declaratie in de wachtkamer wordt ook de reden van de afkeuring vermeld onder het kopje Reden.

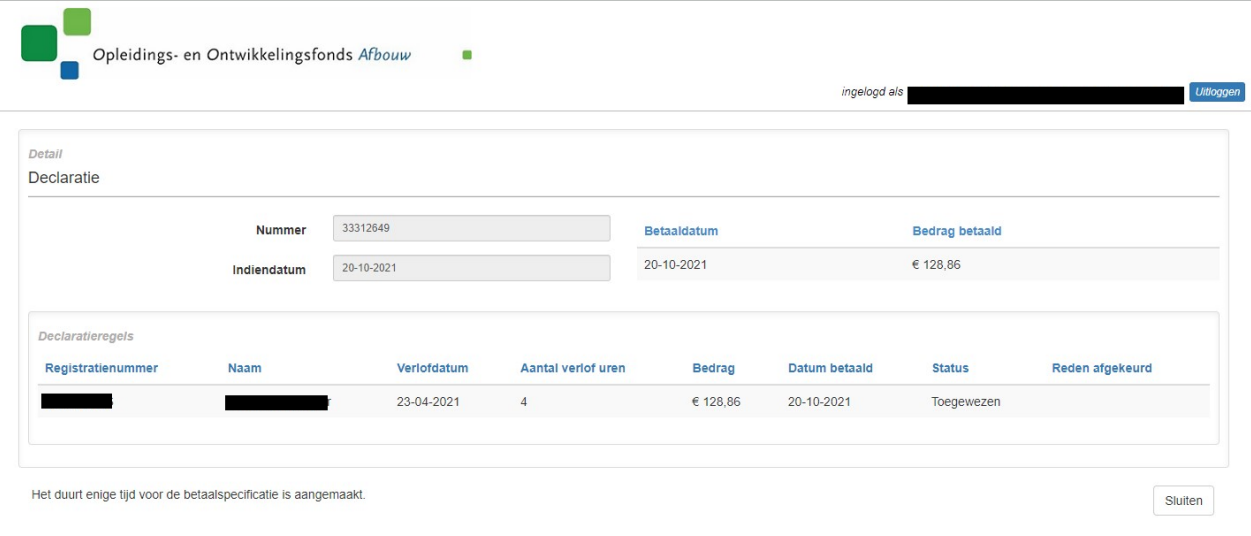

Mogelijke foutmeldingen bij het afkeuren van een declaratie:

- De werknemer bij deze declaratieregel is niet een valide werknemer.
- De werknemer bij de declaratie betreft een ERVD uitzondering.
- De verlofdatum van deze declaratieregel valt niet op een werkdag.
- De verlofdatum van deze declaratieregel is na het moment van indienen.
- Werknemer niet in dienst bij werkgever op verlofdatum.
- Een declaratieregel met dezelfde gegevens is al een eerder succesvol ingediend.
- Werkgever is gedispenseerd voor premie aanlevering op verlofdatum (alleen natuursteen, cao 03).
- Er is geen overeenstemmende inkomstenperiode gevonden bij de verlofdatum van deze declaratieregel of voor 2 maanden hiervoor.
- Werknemer is geen bouwplaatsmedewerker (alleen cao 01 en 02).
- De inkomstenperiode bij deze declaratieregel bevat 0 of geen uitbetaalde uren.
- Het uurloon in de gedeclareerde periode is 0,00 euro'.
- De deeltijdfactor in de gedeclareerde periode is 0.
- Verlofuren groter dan maximum.
- Het bruto uurloon van de werknemer van deze declaratieregel ligt hoger dan de norm.
- Deze declaratie is voor deze declaratiergel niet tijdig ingediend.
- De werknemer van deze declaratieregel heeft geen recht op EVD.
- Eerst saldotekort, nu premieachterstand.
- Er is onvoldoende EVD saldo voor deze declaratieregel.

Er zijn twee situaties voor het aanhouden van een declaratie:

- 1. Premieachterstand: u heeft een achterstand in het aanleveren van de premie maar de maximale achterstandstermijn van 99 dagen is nog niet verstreken. Getoonde reden: De werkgever heeft op deze verlofdatum een betalingsachterstand voor deze declaratieregel.
- 2. Tijdelijk saldotekort: de werknemer heeft op de ingediende verlofdag nog onvoldoende recht opgebouwd. Maar als de werknemer in dienst blijft, heeft de werknemer binnenkort wel voldoende recht opgebouwd. Er worden voor dezelfde werknemer maximaal twee declaraties wegens deze reden in de wachtkamer gezet. Getoonde reden: De werknemer heeft op deze verlofdatum nog onvoldoende saldo voor deze regel.

De declaraties die in de wachtkamer worden geplaatst, worden periodiek gecontroleerd en kunnen:

- Alsnog worden goedgekeurd (loongegevens/premies zijn binnen).
- Alsnog worden afgekeurd (de achterstandstermijn van 99 dagen is verstreken).

#### <span id="page-7-0"></span>5.1.3 Raadplegen en downloaden betaalspecificatie

Zodra de betaalspecificatie van de ingediende declaratie aangemaakt is, wordt de knop 'betaalspecificaties' op het scherm getoond. De betaalspecificatie kan dan geopend worden en zo nodig gedownload naar uw eigen computer.

<voorbeeld betaalspecificatie>

#### <span id="page-7-1"></span>5.2 Raadplegen ingediende declaraties

Het declaratieoverzicht wordt automatisch getoond nadat u ingelogd bent. U kunt ook in het menu kiezen voor Declaratieoverzicht.

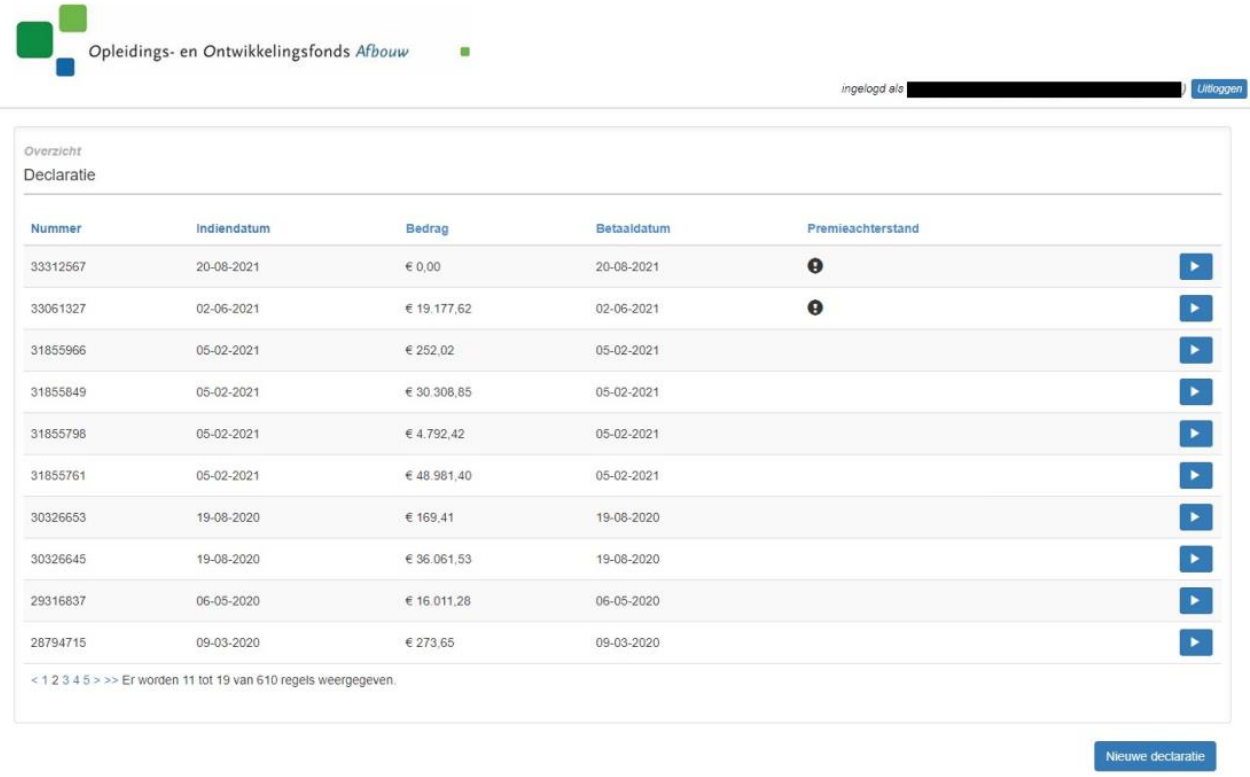

Op het Declaratieoverzicht is van elke ingediende declaratie te zien:

- Op welke datum de declaratie is ingediend
- Wat het totaal uitbetaalde bedrag is
- Op welke datum het bedrag uitbetaald is
- Of (een deel van) de declaratie in de wachtkamer geplaatst is. Dit wordt aangegeven door het oranje uitroepteken onder Premieachterstand.

De laatst ingediende declaraties worden bovenaan het overzicht getoond. U kunt de volgorde van de getoonde declaraties wijzigen door op door Nummer of Indiendatum te klikken.

U kunt vanaf het overzichtsscherm gelijk een nieuwe declaratie indienen. Dit kunt u doen door op de knop 'Nieuwe declaratie' te klikken.

U kunt de details van een declaratie bekijken door aan het einde van de regel op het pijltje te klikken.

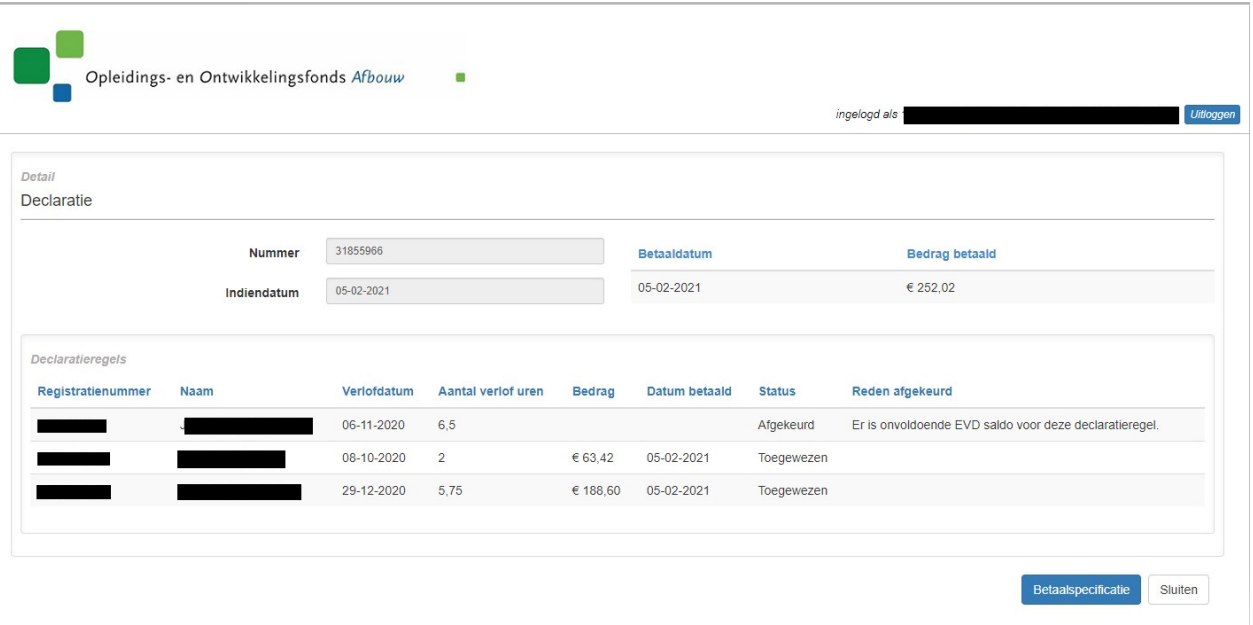

Op het detailscherm ziet u alle declaratieregels die bij de ingediende declaratie horen. Op dit scherm kunt u ook de betaalspecificatie raadplegen. U kunt hiervoor de button Betaalspecificatie aanklikken. De getoonde betaalspecificatie kunt u ook downloaden.

Soms komt het voor dat meerdere betaalspecificaties voor dezelfde declaratie aangemaakt zijn. Dit komt bijvoorbeeld voor als een deel van de verlofdagen van een declaratie in de wachtkamer geplaatst zijn. In dit geval moet u eerst nog een selectie maken voor de gewenste betaalspecificatie.

Door op de <Sluiten> knop te klikken, gaat u weer terug naar het vorige scherm.

### <span id="page-9-0"></span>5.3 Aanmaken overzicht werknemers en raadplegen saldo-overzicht werknemer

Via de menu-optie 'Werknemers/ERVD rechten' kunt u werknemers zoeken en kunt u voor een werknemer het saldo-overzicht met de uitbetaalde en nog op te nemen extra rooster vrije dagen raadplegen. Het raadplegen van het saldo-overzicht kan alleen nadat u op het overzicht werknemers een werknemer geselecteerd heeft.

#### <span id="page-9-1"></span>5.3.1 Zoeken werknemers

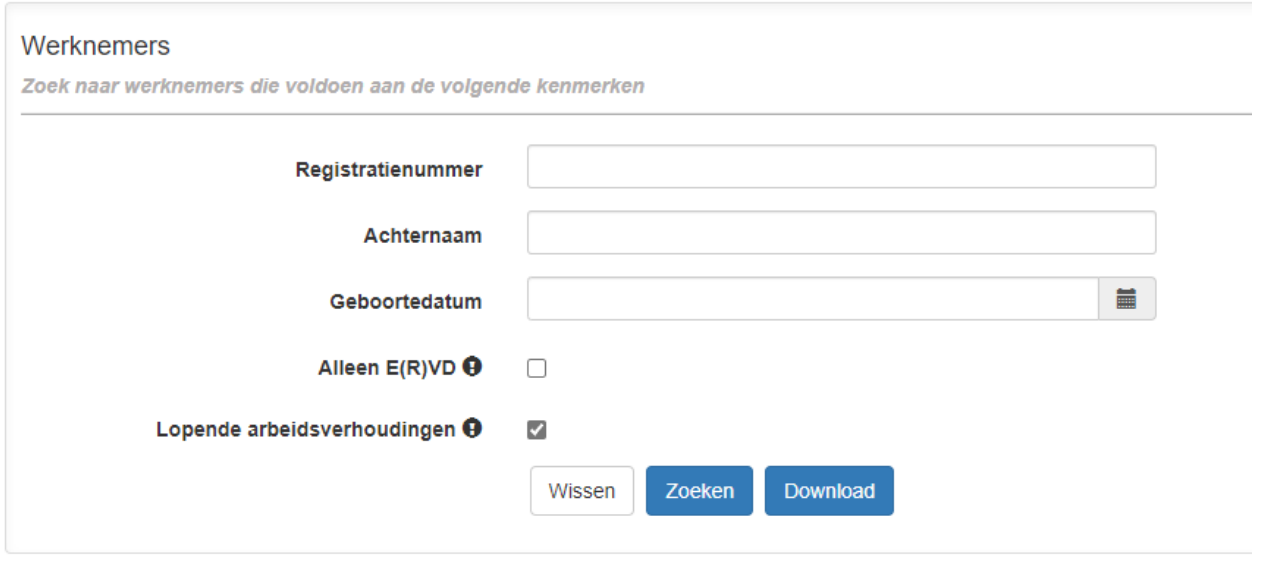

Op het scherm kunt u naar een specifieke werknemer zoeken door één van onderstaande rubrieken in te vullen:

- Registratienummer
- Achternaam (alleen achternaam, zonder voorvoegsels)
- Geboortedatum. U kunt een datum uit de agenda selecteren of zelf een datum invullen. De datum moet het formaat dd-mm-eejj hebben.

U kunt ook een overzicht aanvragen van al uw werknemers. Dit doet u door de rubrieken registratienummer, achternaam en geboortedatum leeg te laten.

Naast bovenstaande mogelijkheden zijn er nog twee selectie opties (kunnen ook gecombineerd worden):

- 1. Lopende arbeidsverhoudingen. Standaard wordt 'Lopende arbeidsverhoudingen' aangevinkt. U krijgt dan een overzicht van uw werknemers die nog bij u in dienst zijn. U kunt ook het vinkje bij 'Lopende arbeidsverhoudingen' weghalen. Dan worden in het overzicht ook uw werknemers opgenomen die uit dienst zijn. Dit zijn de werknemers die maximaal 5 jaar uit dienst zijn. Per werknemer wordt één dienstverband getoond.
- 2. Alleen ERVD. Als u dit aanvinkt, dan krijgt u alleen uw werknemers te zien waarvoor u een declaratie ERVD kan indienen.

#### <span id="page-10-0"></span>5.3.2 Overzicht alle werknemers

Op het scherm worden uw werknemers in alfabetische volgorde van achternaam getoond. U kunt door uw werknemers bladeren. Door op de Download knop te klikken, wordt een spreadsheet aangemaakt met de getoonde informatie. Dit spreadsheet kunt u openen en downloaden naar uw eigen omgeving.

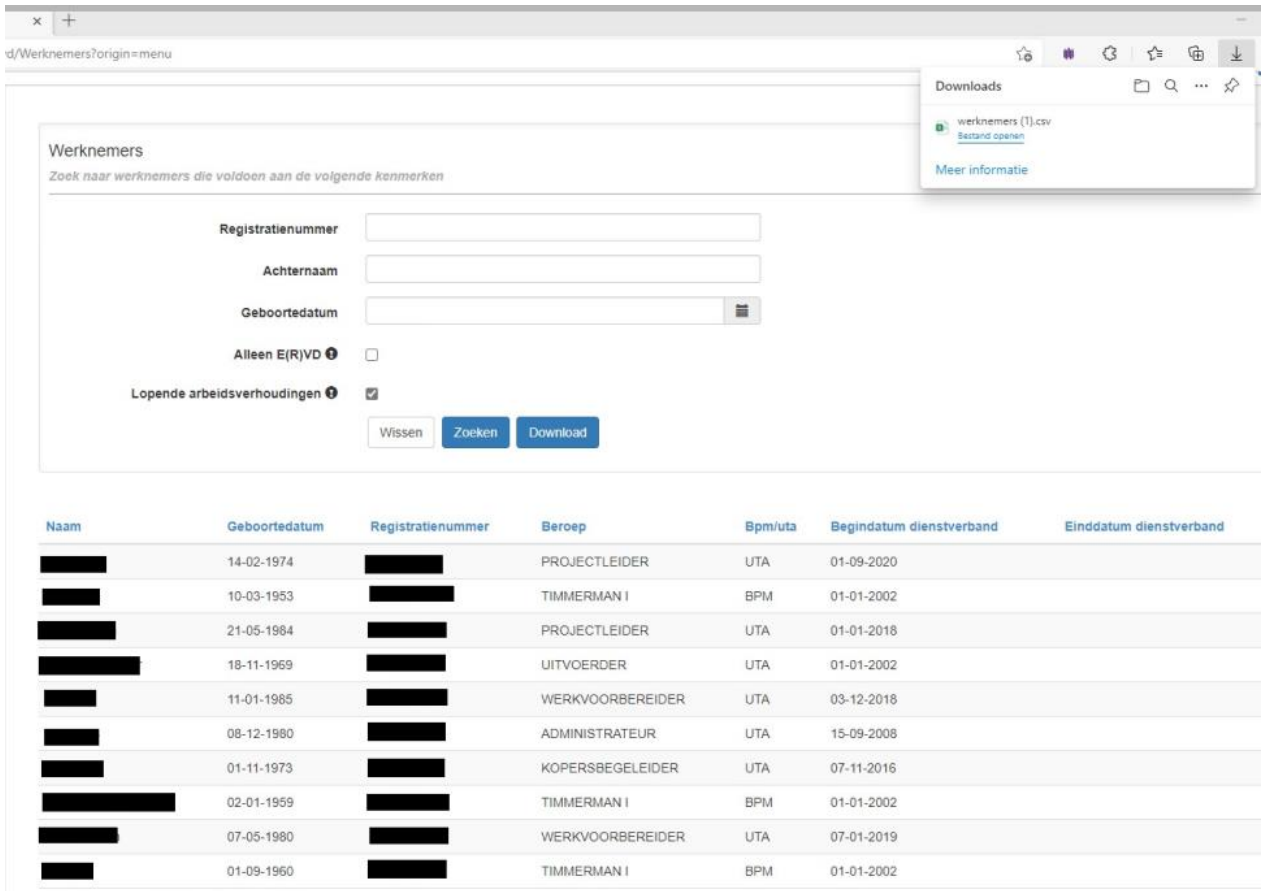

1 2 3 4 5 > >> Er worden 1 tot 10 van 588 regels weergegeven.

#### <span id="page-11-0"></span>5.3.3 Overzicht alleen werknemers met recht op EVD

Op het scherm worden alleen uw werknemers getoond met recht op EVD. Door op de knop E(R)VD rechten te klikken, wordt het scherm getoond met het opgebouwde en opgenomen EVD saldo. Zie paragraaf 3.3.4. U kunt ook gelijk een nieuwe declaratie voor de werknemer op de getoonde regel indienen door op de knop Nieuwe declaratie te klikken. Door op de knop Download te klikken, wordt weer een spreadsheet aangemaakt met de werknemers uit de selectie.

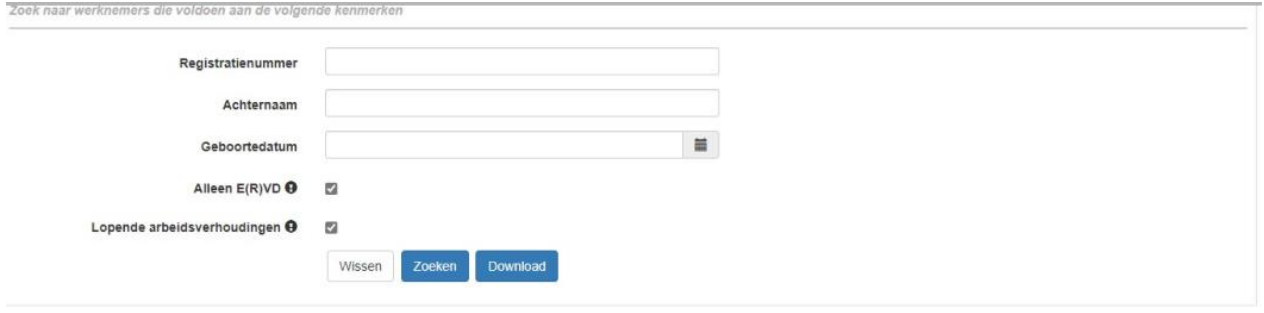

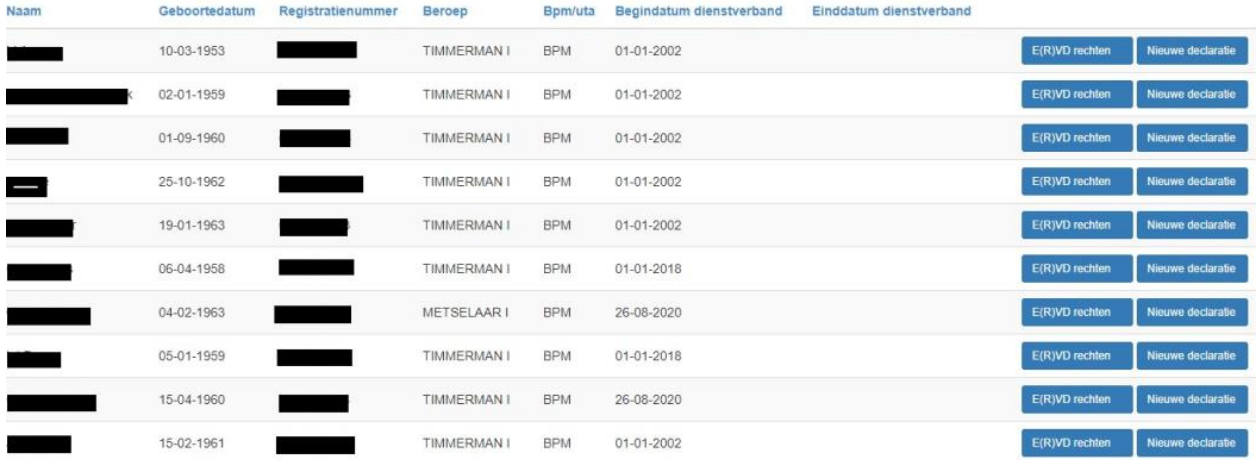

1 2 3 4 5 > >> Er worden 1 tot 10 van 57 regels weergegeven.

#### <span id="page-12-0"></span>5.3.4 Raadplegen uitbetaalde en nog op te nemen vrije dagen voor werknemer

Per werknemer kunt u het saldo-overzicht van de nog op te nemen en uitbetaalde vrije dagen raadplegen. Bij het declareren van een verlofdag kunt u alleen gebruik maken van het saldo wat aanwezig is voor het jaar uit de verlofdatum.

U kunt een nieuwe declaratie voor de werknemer indienen door op de knop Nieuwe declaratie te klikken. Als u op de Sluiten knop klikt, gaat u terug naar het vorige scherm.

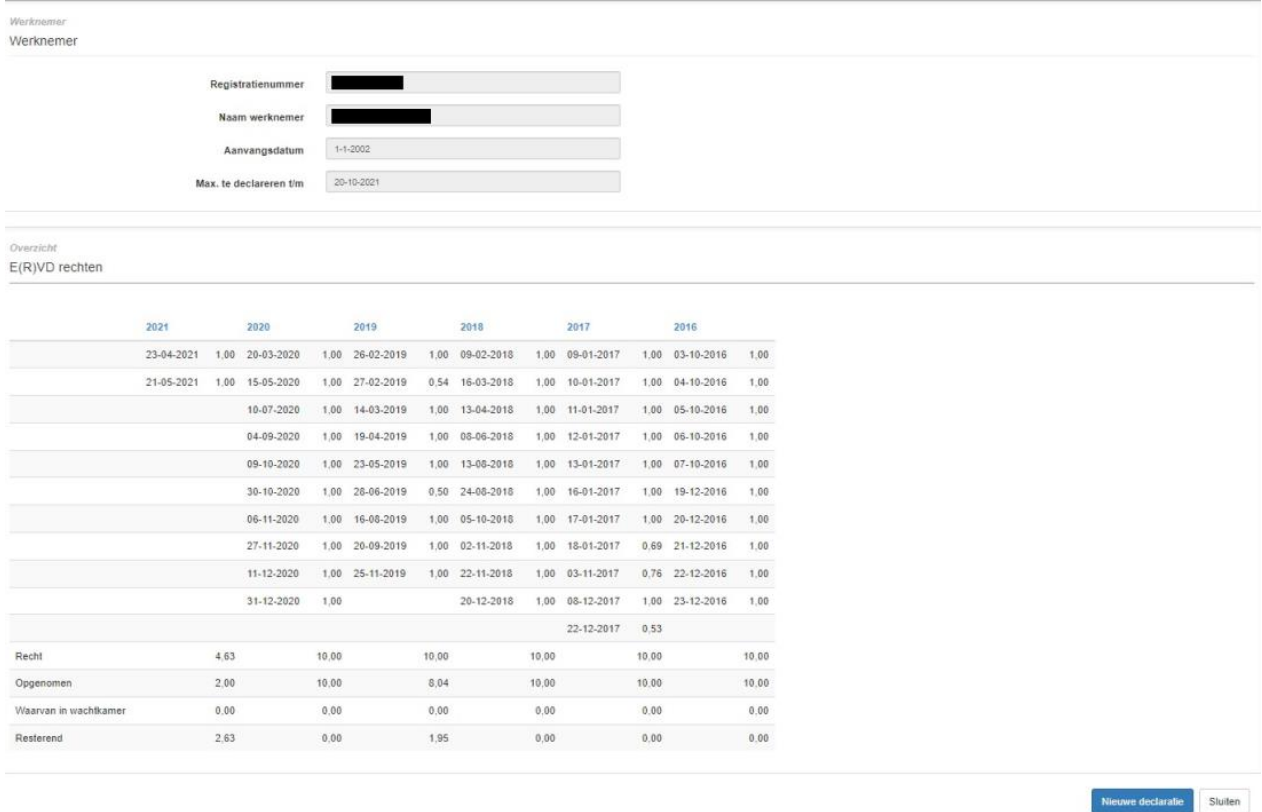

Toelichting:

- Recht: het opgebouwde EVD saldo per dag op jaarbasis.
- Opgenomen: het aantal opgenomen verlofdagen. Dit is inclusief het aantal verlofdagen die in de wachtkamer geplaatst zijn.
- Waarvan in wachtkamer: het aantal verlofdagen wat in de wachtkamer staat.
- Resterend: het resterende saldo van het kalenderjaar.

# <span id="page-13-0"></span>6. Declaratie 80/90/100 regeling

In het menu kunt u kiezen voor de optie Declaratie 80/90/100 regeling. Dit is alleen mogelijk als u ingelogd bent. U krijgt onderstaand formulier te zien. Dit formulier kunt u invullen. De rubrieken waar een rood sterretje achter staat, moet u verplicht invullen. Door op de knop Aanvraag indienen te klikken, kunt u de aanvraag indienen.

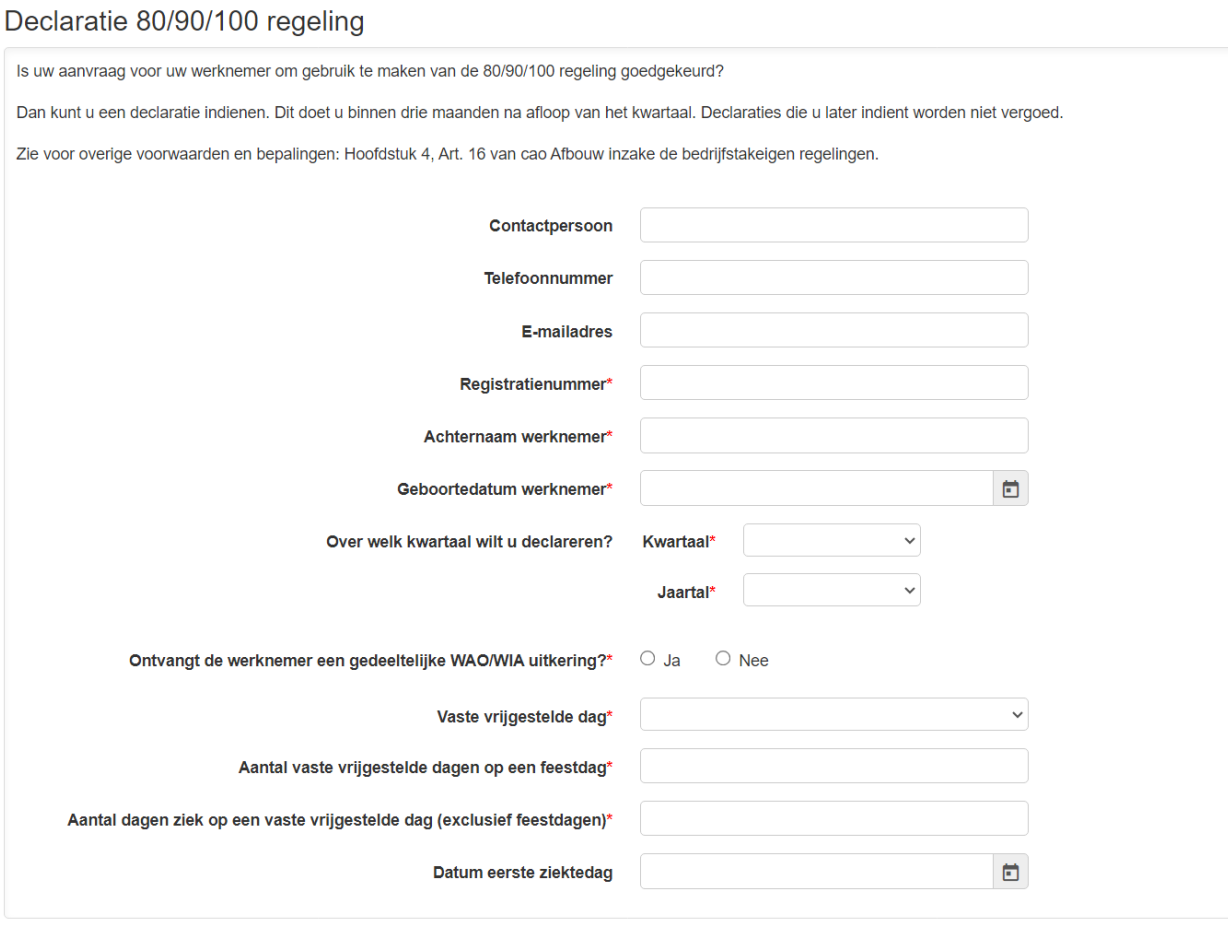

# <span id="page-13-1"></span>7. Overige aanvragen

In het menu staan ook de keuzes Kortdurend zorgverlof, Vierdaagse werkweek 59+ en Palliatief verlof/Stervensbegeleiding & rouwverlof. Als u één van deze opties kiest, krijgt u een scherm te zien waarop staat hoe wat de voorwaarden zijn voor de regeling en hoe u deze voor uw werknemer kan aanvragen.

Aanvraag indienen

## <span id="page-14-0"></span>8. Aanlevering declaraties ERVD met een XML-bestand

Veel werkgevers of administratiekantoren hebben al een loonpakket waarmee zij de loonpakket waarmee zij de loonadministratie voeren. De meeste loonpakketten hebben functionaliteit om gegevens in een XML-bstand te plaatsen. Een XML-bestand wordt bijvoorbeeld gebruikt voor de aanlevering van gegevens aan de Belastingdienst. Het is ook mogelijk om een XML-bestand via Excel aan te maken.

Om via een XML-bestand declaraties te kunnen aanleveren, moet u uw systeem hierop aanpassen. Hiervoor heeft u het door APG aangeleverde XSD nodig. Hierin staat beschreven hoe de indeling van het XML-bestand moet zijn en welke waarden toegestaan zijn.

Wilt u gebruik maken van het aanleveren via een XML-bestand? Dan willen wij dat graag van tevoren weten. U kunt dan een e-mail sturen naar [werkgevers@bter-afbouw.nl](mailto:werkgevers@bter-afbouw.nl) met vermelding met uw ledennummer. U ontvangt dan per e-mail het XSD en de procedure voor het aanleveren van XMLbestanden.

#### <span id="page-14-1"></span>8.1 XML-bestand uploaden

Door in het menu de keuze XML-bestand te kiezen, krijgt u onderstaand scherm te zien.

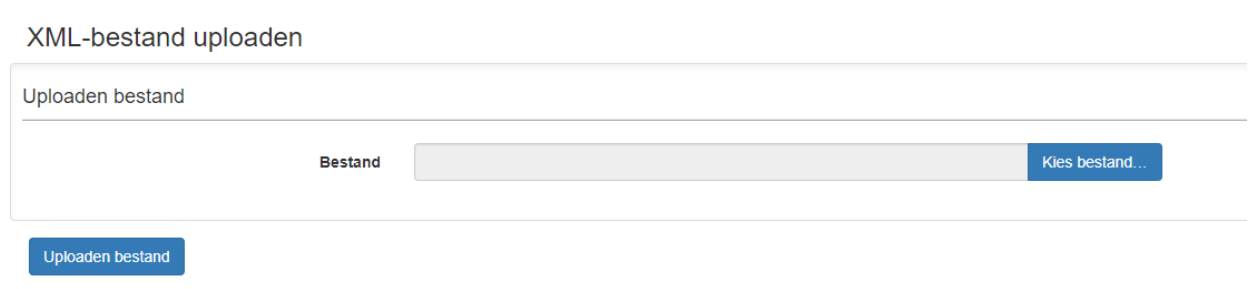

- Met de knop Kies kunt u het bestand selecteren wat u wil uploaden.
- Klik op Uploaden om het uploaden van het bestand in gang te zetten.

#### <span id="page-14-2"></span>8.2Verwerken XML-bestand

Het geuploade bestand wordt gecontroleerd op het formaat van het XSD. Is uw bestand niet correct? Dan krijgt u de voglende melding op het scherm:

'De ingestuurde gegevens voldoen niet aan de gestelde specificaties'.

Voldoet uw bestand aan het XSD formaat? Dan krijgt u een melding op het scherm en wordt een email gestuurd dat uw bestand correct is en is klaargezet voor verwerking. Als tijdens de verwerking declaraties zijn gevonden, die afgekeurd zijn, dan kunt u deze terugvinden in een bijgesloten bestand. De mogelijke afkeuringen zijn te vinden in paragraaf 5.1.2 onder 'foutmeldingen'.

Naast de foutmeldingen uit paragraaf 5.1.2 kan ook de melding 'Er is geen werkgever gevonden bij deze declaratie'. Deze foutmelding ontstaat als u in het XML-bestand een ledennummer hebt opgenomen die bij APG niet bekend is.

Na verwerking van het bestand kunt u het resultaat van de verwerking raadplegen onder de menukeuze 'Declaratieoverzicht'.

De niet verwerkte declaraties kunt u, als het mogelijk is, corrigeren en uploaden in een nieuw bestand.